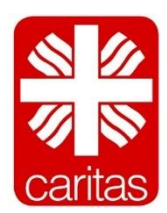

**Caritas RheinBerg** Der Mensch zählt

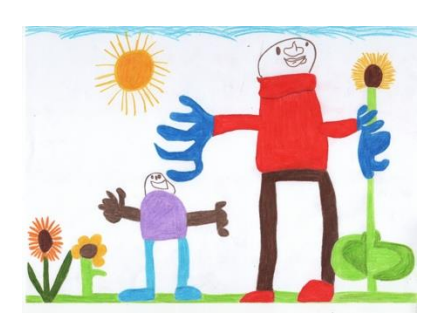

Caritas Kindertagesstätte "Sonnenblume" Witzheldenerstraße 7 51399 Burscheid ■ 02174/5213 ■ 02174/498167 Email: kita-sonnenblume@caritas-rheinberg.de http://www.burscheid-sonnenblume.de

## **Caritas Kindertagesstätte "Sonnenblume" Anleitung für Video/ Audio Konferenzen mit Microsoft Teams**

Anbei finden Sie eine detaillierte Anleitung, wie Sie mit Ihrem vorhandenen Endgerät einen terminierten Videocall mit uns, der Caritas Kindertagesstätte "Sonnenblume" durchführen können.

Um den Datenschutz für alle beteiligten gewährleisten zu können, nutzen wir bewusst **keine Apps** oder Plattformen wie Whatsapp, Zoom oder Houseparty. Mithilfe der App Teams von Microsoft können Sie ohne Registrierung schnell und unkompliziert im Web Browser oder der App an einer von uns organisierten Konferenz/ Besprechung teilnehmen.

Für die Betriebssysteme iOS, Android, MacOS und Windows können Sie die kostenlose App Teams herunterladen. Wenn Sie die umgehen möchten und lieber im Browser (ohne Installation der APP) an einer Konferenz teilnehmen wollen, werden die Browser Internet Explorer 11, Microsoft Edge, die neueste Version von Chrome und Firefox unterstützt:

1. Nachdem wir gemeinsam einen Termin festgelegt haben, senden wir Ihnen eine E-Mail mit einem Link zu. Bitte klicken Sie in dieser E-Mail auf das Feld: "An Microsoft Teams-Besprechung teilnehmen"

An Microsoft Teams-Besprechung teilnehmen Weitere Informationen zu Teams | Besprechungsoptionen

- 2. Je nachdem welches Endgerät Sie nutzen, startet die Konferenz automatisch oder Sie werden aufgefordert sich die kostenlose App Microsoft Teams herunterzuladen. *Bitte planen Sie ein paar Minuten vor dem Gespräch für den Fall ein, sodass Sie die App noch downloaden oder Sie einen anderen Internetbrowser ausprobieren können.*
- 3. Nachdem Sie den Link aus der E-Mail angeklickt haben, startet das Gespräch in der App Teams bzw. im Internetbrowser.

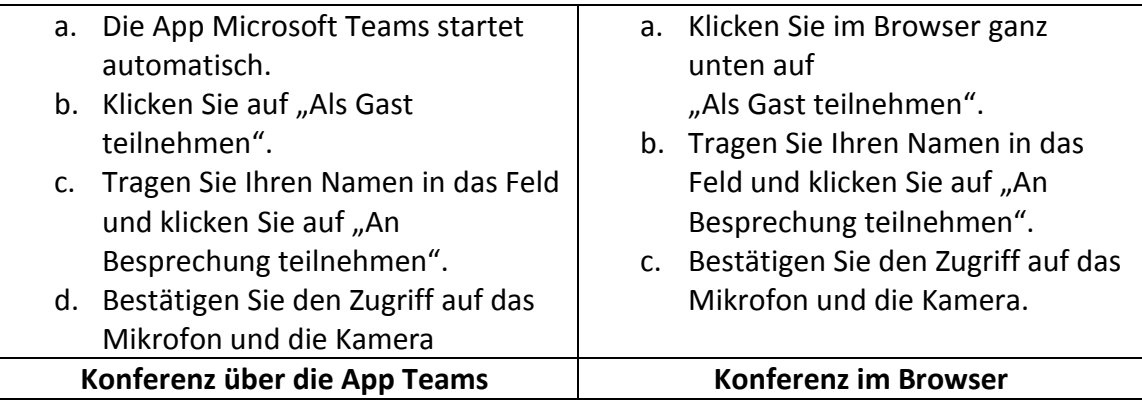

4. Nun sehen Sie Ihr Kamerabild, das Kamerabild aus der Sonnenblume und die Kontrollleiste: Sollten die Videoaufnahme oder der Ton nicht funktionieren, können Sie auf das Kamerasymbol und das Mikrofonsymbol klicken, um diese zu aktivieren.

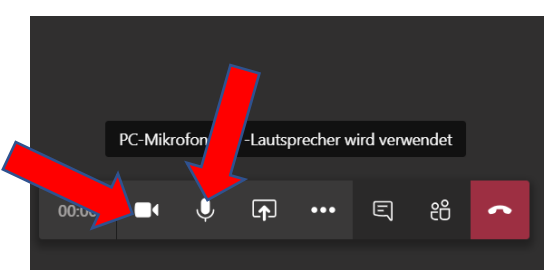

- 5. Sind neben der Kita-Sonnenblume auch noch weitere Teilnehmer im Videochat, werden Ihnen sämtliche Teilnehmer angezeigt. Sie können einen Teilnehmer jedoch anheften. Dies sorgt dafür, dass Sie lediglich das Bild dieses einen Teilnehmers sehen. Auf dem PC können Sie per Rechtsklick auf den Teilnehmer "Kita-Sonnenblume", die Option "Teilnehmer anheften" auswählen. Auf Android- und Applegeräten drücken Sie längere Zeit auf den wünschten Teilnehmer, bis ein Menü erscheint. In diesem Menü finden Sie ebenfalls die Option "Anheften".
- 6. Zum Beenden des Videocalls klicken Sie einfach auf den roten Telefonhörer Button.

Sollten Sie Fragen oder Unterstützung bei den Vorbereitungen benötigen, erreichen Sie uns unter der bekannten Telefonnummer 02174 – 5213 oder via E-Mail unter: [kita-sonnenblume@caritas-rheinberg.de](mailto:kita-sonnenblume@caritas-rheinberg.de)

Wir sind gespannt und freuen uns auf diese neue Kommunikationsform